# MEC6212: GENERATION de MAILLAGES

# Exercice 1: Module géométrie

10 janvier 2025

## Énoncé

Le but de cet exercice est de se familiariser avec le module géométrique de MARS. Pour lancer cette l'application, on se place dans le répertoire MARS20-6212 et, à partir de la fenêtre de commande de *matlab*, on tape *mec6212* (Tel quel sans suffixe).

Après quelques messages d'erreur (sans conséquences), on obtient l'interface de MARS. On note la disposition des différentes composantes de l'interface :

- la zone centrale pour l'interaction graphique ;
- le menu racine en haut à l'horizontal ;
- $-\dot{a}$  gauche, le panneau de divers menus contextuels;
- en bas, à gauche, se trouve une zone Messages où sont affichés soit des messages ou bien des instructions destinés à l'usager.

Cet exercice doit être réalisé après ou en parallèle avec la lecture des chapitres 1 et 2 du manuel de l'usager qui se trouve sur le site du cours.

## 1 Construction du polygone de contrôle

À partir du bouton *Geometrie* dans le menu racine, on obtient un panneau pour la construction d'une géométrie qui peut être composée de plusieurs courbes. Celles-ci sont de deux types : *Courbes* ouvertes ou Courbes fermées. Ce panneau propose plusieurs méthodes de construction :

#### 1.1 La fonction Polyligne

Construire une polyligne dans la zone graphique : avec le bouton gauche de la souris ajouter quelques points de contrôles distincts, en cliquant succesivement avec le bouton gauche. On termine avec le bouton droit.

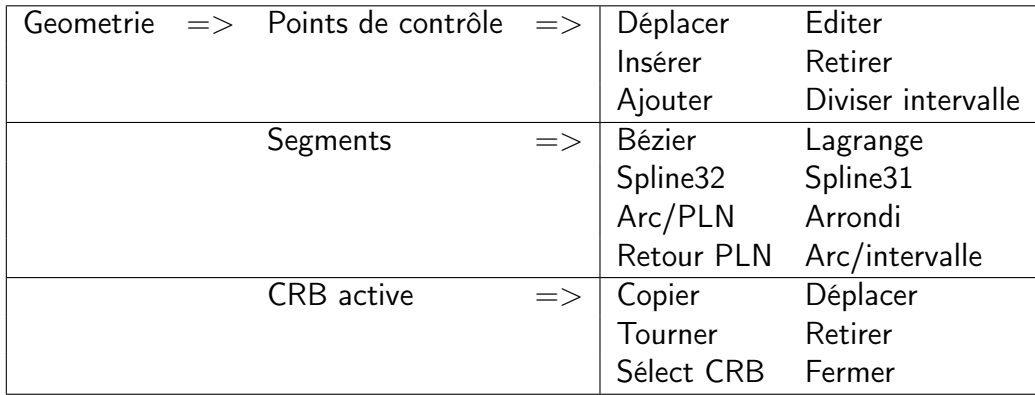

Modifier/Editer : à l'aide des boutons du panneau Points de controle,

- 1. déplacer ou retirer des PLN ;
- 2. ajouter des PLN aux extrémités;
- 3. insérer un point de contrôle entre deux PLN ;
- 4. éditer les coordonnées d'un PLN.

On note que ces fonction se font avec le curseur. Pour plus de précision, le bouton éditer permet un placement où les coordonnées sont saisies au clavier.

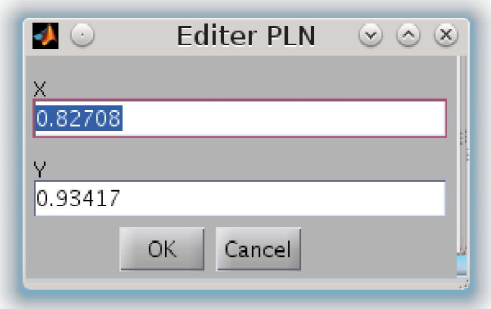

Répéter ces opérations plusieurs fois afin de bien maîtriser ce procédé.

Cette étape est robuste, mais en cas de mauvais fonctionnement, cliquer dans le menu racine :

 $File \implies$  New

Ce qui ré-initialisera le tout.

#### 1.2 La fonction Polygone

Répéter ces opérations avec un Polygone qui sert de base pour une courbe fermée :

Ré-initialiser : Pour construire une nouvelle géométrie, on efface la géométrie courante avec, dans le menu racine :

 $File => New$ 

ou bien on importe une géométrie en mémoire, avec,

 $File \implies Open$ 

On suit la même procédure que pour la Polyligne :

Construire : avec le bouton gauche de la souris des points de contrôles distincts, et terminer avec le bouton droit.

 $\text{Modifier/Editer}$ : Répéter les opérations suvantes :

- 1. déplacer ou retirer des PLN ;
- 2. insérer un point de contrôle entre deux PLN ;
- 3. éditer les coordonnées d'un PLN.

Comme pour les courbes ouvertes, le résultat est une suite de segments de droites qui serviront à la construction de courbes plus complexes avec l'aide d'actions trouvées au panneau cidessous, semblable, à quelques petites différences au panneau pour les courbes ouvertes.

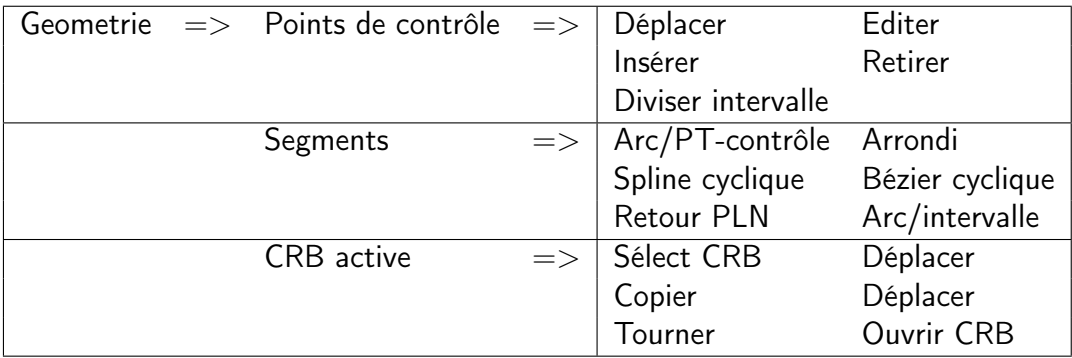

## 2 Construction d'une courbe

À partir de ces points de contrôles  $\left(x_i, y_i\right)$ , on peut construire des courbes complexes par regroupement de ces derniers en segments de plusieurs types à l'aide des fonctions du panneau *Segments*. Une spline :  $\vert$  Avec le bouton : <sup>1</sup>

Segments  $=>$  Spline-32

Sélectionner un PLN de début, et un PLN pour la fin. On peut transformer la Polyligne au complet en sélectionnant le premier et dernier PLN.

Retour à la Polyligne originale :

Segments  $\Rightarrow$  Retour Polyligne

Une fonction de Bézier : procéder de la même manière. Le résultat donne une courbe qui, contrairement à une spline, ne passe pas au travers de tous les  $PLN^2$ .

Un arc de cercle :  $\vert$  A partir de la *Polyligne* originale,

Segments  $\Rightarrow$  Arc

Sélectionner un PLN quelconque de la Polyligne. Le résultat donne un arc qui passe au travers du PLN et de ses deux voisins.

Un arrondi : Revenir à la *Polyligne* originale en cliquant sur l'arc de cercle.

Ensuite, avec,

Segments  $\Rightarrow$  Arrondi

Le résultat est un arc de cercle tangent aux deux segments de droite issus du PLN, avec un rayon spécifié par l'usager au travers d'une boîte de dialogue tel que montré à la Fig.  $1^3$ 

Un congé : Identique à l'opération précédente.

Répéter avec une courbe fermée

### 3 Construction de courbes pré-définies

L'application MARS propose la construction automatique de quelques courbes fermées par les panneaux Courbes élémentaires, ARCS et Profils.

Faire quelques essais en suivant les indications qui apparaîssent dans la zone de messages, en bas à gauche de l'interface, et dans les boîtes de dialogues associées.

<sup>1.</sup> Nous verrons, la différence entre les diverses variantes plus tard

<sup>2.</sup> Cette matière sera présentée en classe

<sup>3.</sup> Désolé pour le choix de couleur ; bleu sur noir n'est pas une bonne idée !

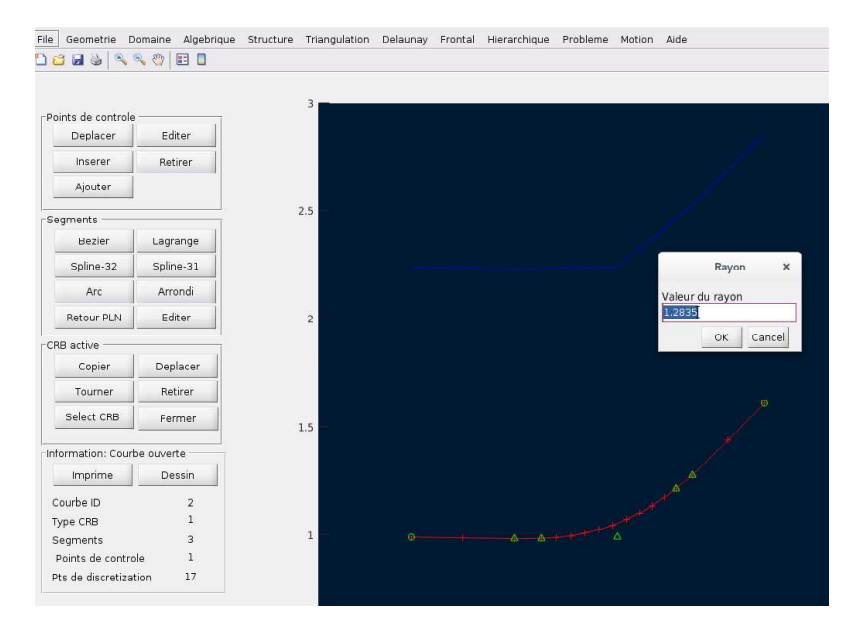

FIGURE  $1$  – Construction d'un arrondi dans **Polyligne** 

## 4 Construction d'une géométrie

Une géométrie est constituée de plusieurs courbes quelconques construites par les différentes méthodes présentées aux sections précédentes.

Une géométrie : | A l'aide des fonctions précédentes assembler plusieurs courbes de différents types. Par exemple,

Modifier/Editer une géométrie :

Ajout de courbes : Avec la géométrie existante, ajouter une ou plusieurs courbes avec les fonctions présentées.

déplacer, copier et retirer des courbes : On sélectionne la courbe à modifier, à partir du menu,

Geometrie  $=>$   $=>$ Active CRB

Ce qui donne, la courbe active qui peut être éditée/modifiée avec les fonctions :

copier :

déplacer :

retirer :

Select CRB :

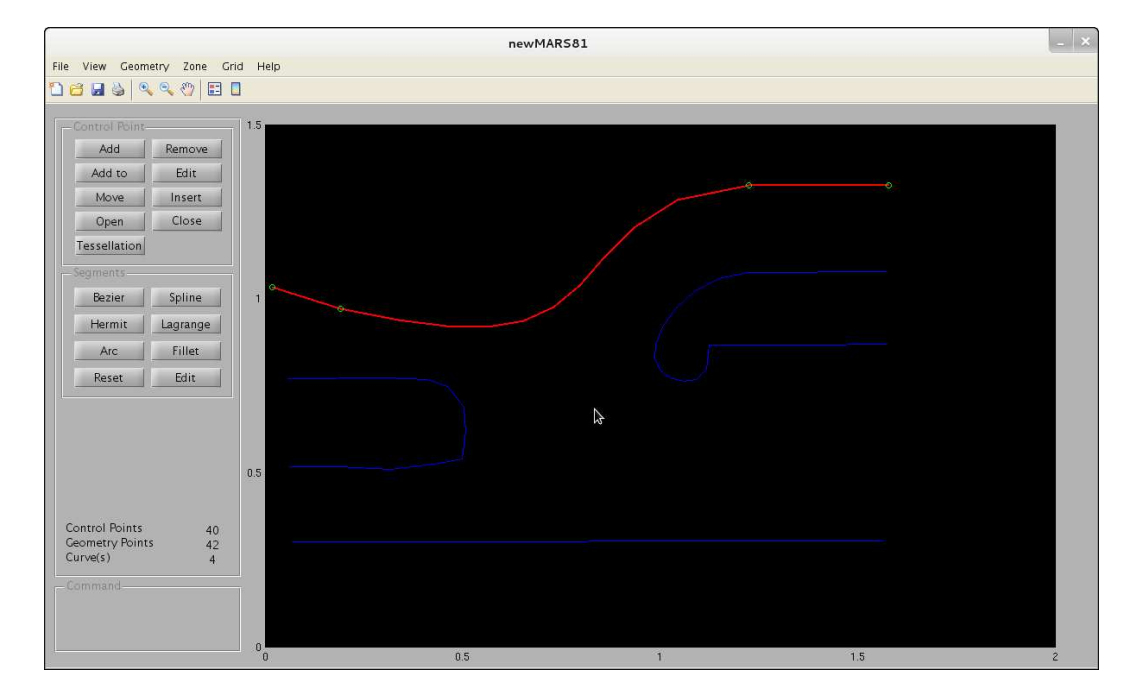

Figure 2 – Construction d'une géométrie composée de quelques courbes fermées